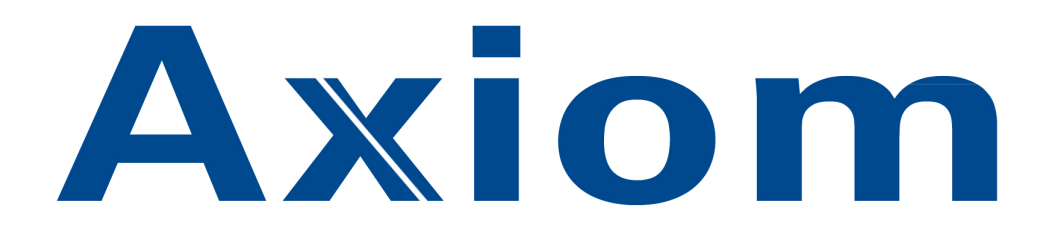

Technische handleiding voor het in bedrijf stellen van een 2 deurs AXUNC2IP-(SN) en een 8 deurs AXUNC8IP–(SN) toegangscontrole centrale

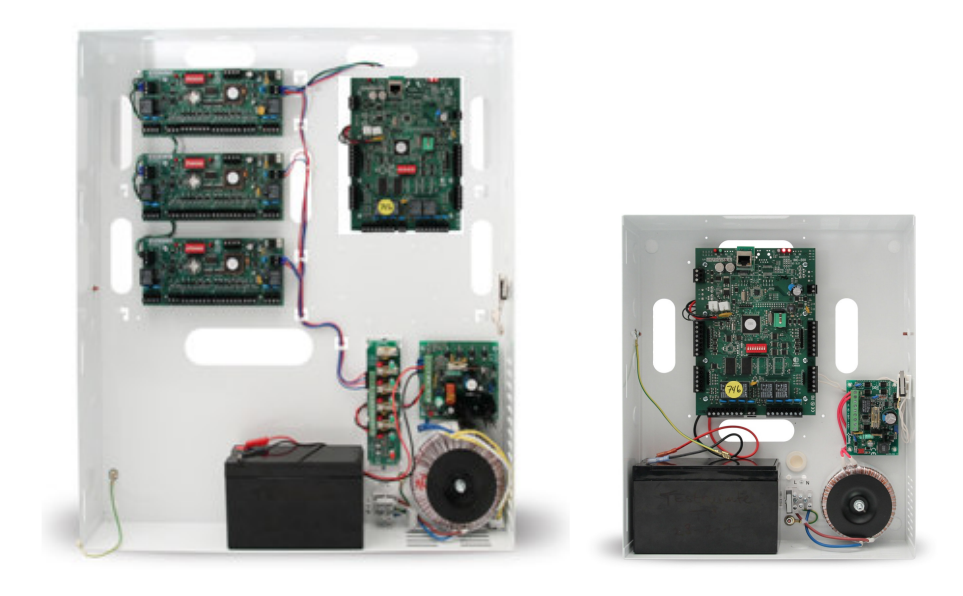

Uitgave januari 2012

Postbus 218 5150 AE Drunen Thomas Edisonweg 5 5151 DH Drunen

HELPDESK : 0900-27274357

techhelp@aras.nl www.aras.nl

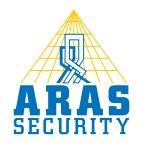

#### Inhoudsopgave

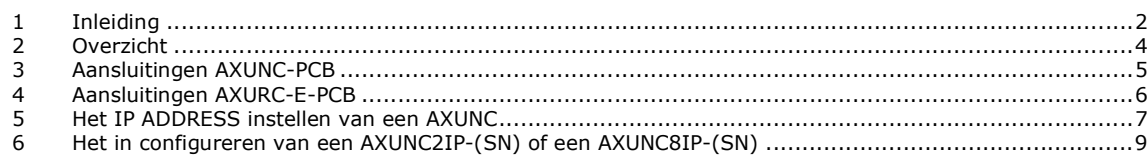

# 1 Inleiding

Deze handleiding legt stap voor stap uit hoe we een AXUNC2IP, een AXUNC2IP-SN, een AXUNC8IP en een AXUNC8IP-SN centrale in bedrijf stellen. De AXUNC2IP en de AXUNC2IP-SN is opgebouwd uit één AXUNC hoofd print en de AXUNC8IP en de AXUNC8IP-SN is opgebouwd uit een AXUNC hoofdprint en 3 AXURC sub printen. De Engelse benaming voor een print is PCB. De specificaties van deze centrales staan hieronder weergegeven.

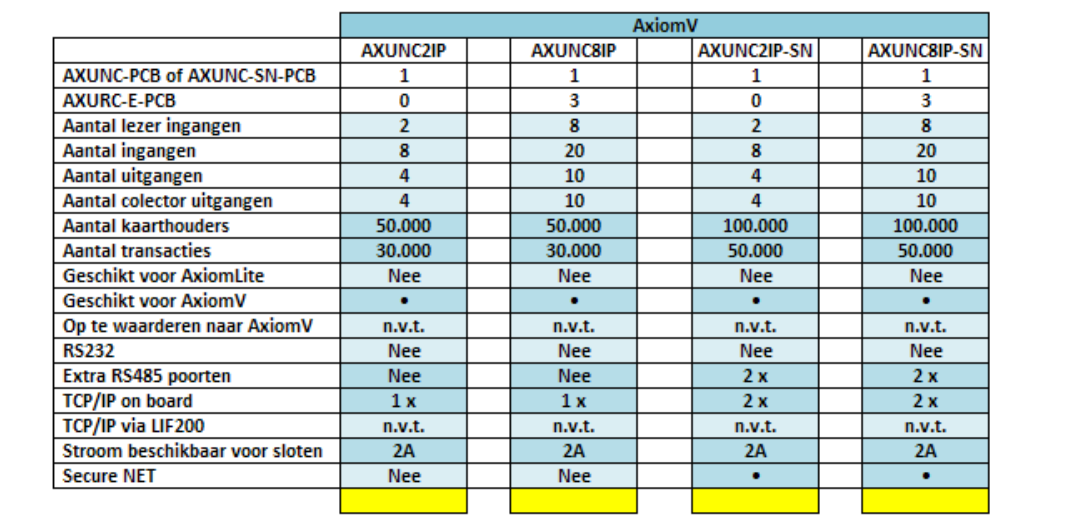

Een centrale bestaat dus uit verschillende configuraties. De AXUNC2IP bestaat uit 1 maal AXUNC-PCB. De AXUNC2IP-SN bestaat uit 1 maal AXUNC-SN-PCB.

De AXUNC8IP bestaat uit 1 maal AXUNC-PCB + 3 maal een AXURC-E-PCB. De AXUNC8IP-SN bestaat uit 1 maal AXUNC-SN-PCB + 3 maal een AXURC-E-PCB.

#### AXUNC-PCB en AXUNC-SN-PCB

Bij de zogenaamde SN (Secure NET) versie is het mogelijk meerdere AXUNC2IP-SN en AXUNC8IP-SN configuraties te koppelen via een tweede RS485 poort. Alle functies binnen dit SN netwerk zoals zogenaamde 'Global Links' en 'Global Anti-Pass-Back' blijven dan doorwerken binnen dat Secure Network als de AxiomV software niet draait. Bij de niet SN configuraties blijven de 'Global Links' en 'Global Anti-Pass-Back' alleen door werken binnen die ene AXUNC2IP en AXUNC8IP als de Axiom software niet draait.

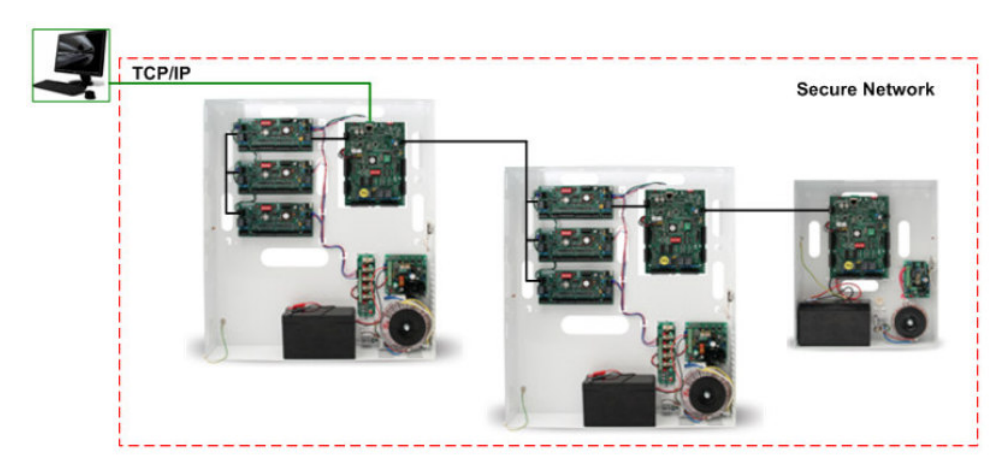

#### NC100 en RC2

Axiom kent de NC100 netwerk controller en de RC2 – 2 deurs controller. Een AXUNC-PCB is een NC100 en een RC2 in één. Het is belangrijk te weten dat de AXUNC-PCB en de AXUNC-SN-PCB moet worden geconfigureerd binnen de AxiomV als zijnde een NC100 en een RC2. In een volgend Axiom software pakket zal dit worden aangepast.

#### AXURC-E-PCB

Ook moet er rekening mee worden gehouden met het feit dat er in de AxiomV software 8 ingangen bij de RC2 te zien zijn, terwijl de AXURC-E-PCB is voorzien van 4 ingangen. Mocht in dit geval de 4 ingangen(die hardwarematig niet beschikbaar zijn) toch geprogrammeerd zijn, dan zal de software hier niets mee doen. Dit geldt ook voor de uitgangen. In de software is het mogelijk om 8 uitgangen te programmeren. De AXURC-E-PCB heeft 4 uitgangen tot zijn beschikking, waarvan 2 open collector uitgangen.

Het configuratievoorbeeld in deze handleiding beschrijft de configuratie van een AXUNC8IP paneel. Verder legt deze handleiding in het kort uit hoe de AXUNC-PCB en de AXURC-E-PCB wordt aangesloten. Voor meer informatie betreffende het aansluiten van de Axiom Hardware verwijzen we u naar de Axiom Hardware handleiding welke zich op de Cd-rom bevindt.

## 2 Overzicht

Complete AXUNC2IP of AXUNC2IP-SN bestaande uit:

- 1 x UNIKAST1V13
- 1 x AXUNC-PCB
- 2 x lezeringang (2 x AXUNC)
- 8 x ingang (8 x AXUNC)
- 4 x relais uitgang (4 x AXUNC)
- 4 x open collector uitgang (4 x AXUNC)

Complete AXUNC8IP of AXUNC8IP-SN bestaande uit:

- 1 x UNIKAST4V13
- 1 x AXUNC-PCB
- 3 x AXURC-E-PCB
- 8 x lezeringang (2 x AXUNC / 2 x per AXURC)
- 20 x ingang (8 x AXUNC / 4 x per AXURC)
- 10 x relais uitgang (4 x AXUNC / 2 x per AXURC)
- 10 x open collector uitgang (4 x AXUNC / 2 x per AXURC)

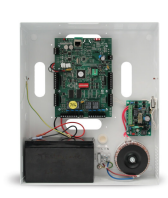

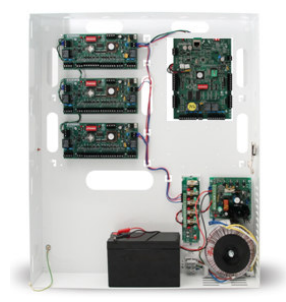

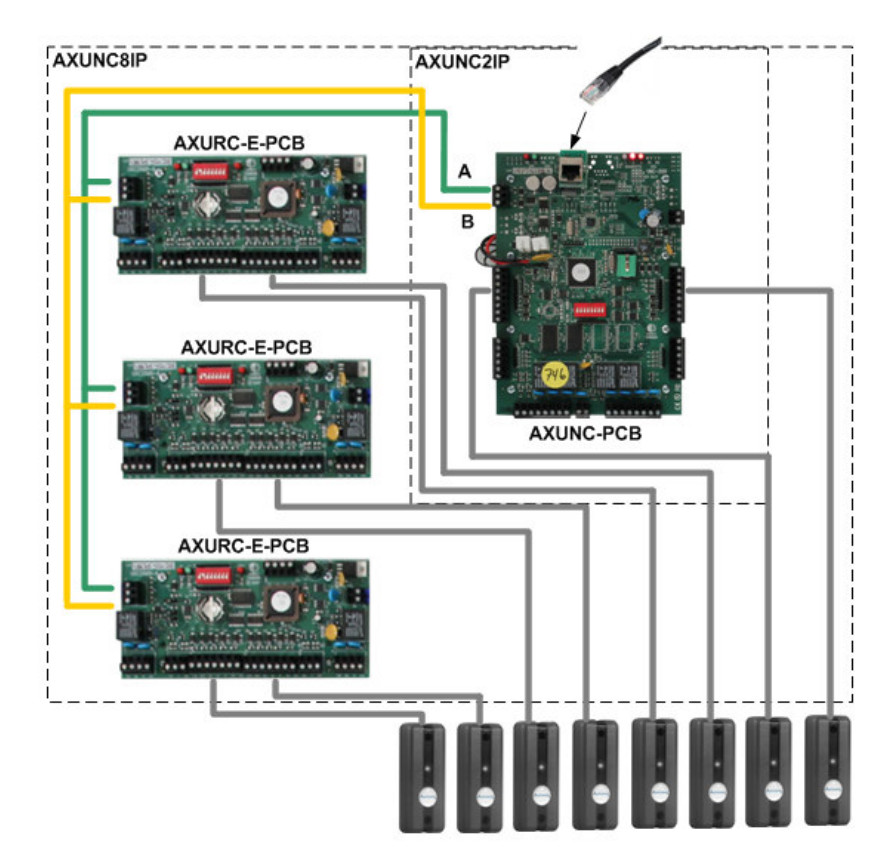

# Aansluitingen AXUNC-PCB

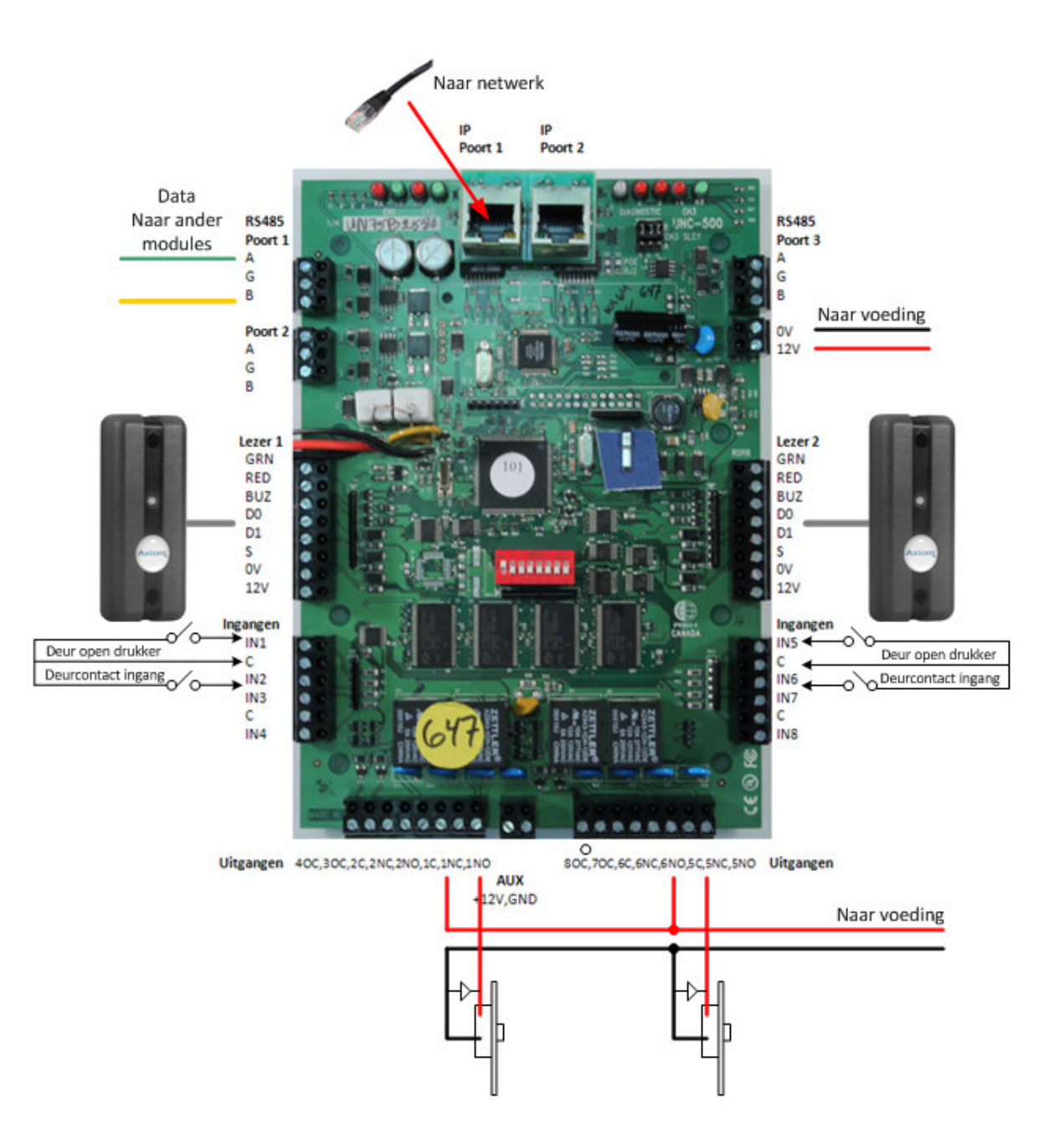

#### --------ŧ ۰ ٠  $\frac{1}{1000}$ LED1 LED2  $\bullet$ ........ п I **EDOODDOO**  $\overline{\phantom{a}}$  $\bullet$  $493$  $\odot$ RS485 communicatie ۰ ٠ ۰ G ۸ Slot voeding<br>QQ Slot voeding<br>PP bypass drukker  $\frac{676}{9988}$  drukker blease and contact<br>deur contact  $12 \times 12$  $\begin{array}{l} \begin{array}{l} \text{led green} \\ \text{Buzter} \\ \text{Dara} \\ \text{Dra} \\ \text{Ora} \\ \text{Ora} \\ \text{Ora} \end{array} \end{array}$  $\begin{array}{l} \rule{0pt}{2.5ex} \text{Let green} \\ \rule{0pt}{2.5ex} \text{Buzner} \\ \rule{0pt}{2.5ex} \text{Dzner} \\ \rule{0pt}{2.5ex} \text{Dzner} \\ \rule{0pt}{2.5ex} \text{Cround} \\ \rule{0pt}{2.5ex} \text{Ground} \\ \rule{0pt}{2.5ex} \text{12-volt} \end{array}$  $\frac{d}{d}$  $\frac{\mathrm{d}\mathrm{e}\mathrm{u}}{\mathrm{s}\mathrm{b}\mathrm{t}}$

# 4 Aansluitingen AXURC-E-PCB

## 5 Het IP ADDRESS instellen van een AXUNC

Dit hoofdstuk legt uit hoe we een AXUNC2IP, een AXUNC2IP-SN, een AXUNC8IP of een AXUNC8IP-SN voorzien van het juiste IP ADDRESS.

Voordat we de AXUNC kunnen gaan configureren dienen we deze eerst van het juiste IP ADDRESS te voorzien. Dit gaat als volgt.

Ga naar de Tools map welke zich op de AxiomV Cd-rom bevindt en kopieer het bestand IPlocator naar de harde schijf van de PC.

**Bil** IPLocator.exe

Open daarna dit programma door erop te dubbelklikken. Het volgende scherm verschijnt.

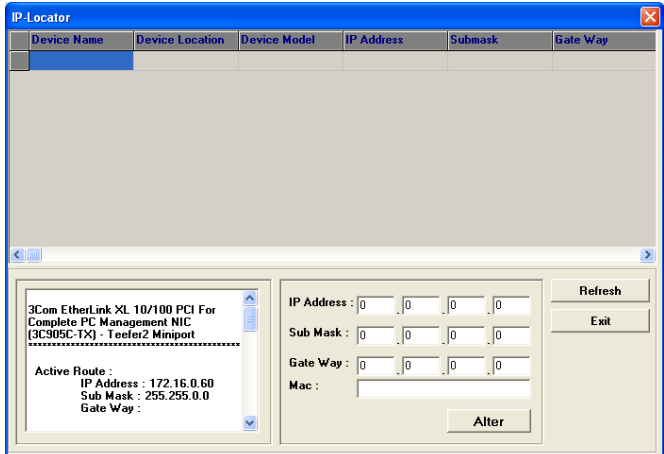

Druk op de knop 'Refresh' om alle Axiom hardware welke is voorzien van een TCP/IP aansluiting op te sporen. Het volgende scherm verschijnt.

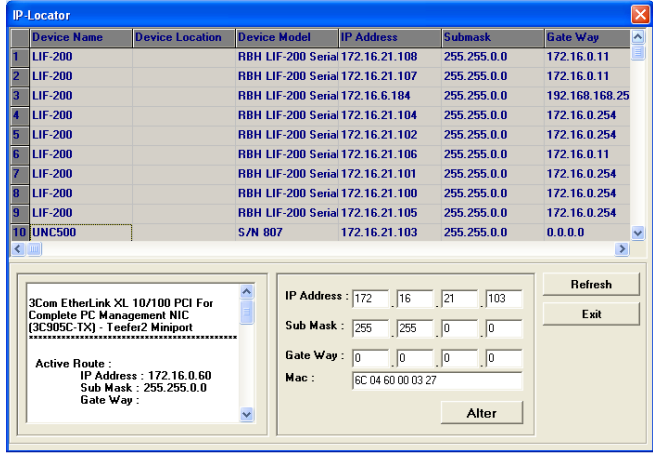

In dit scherm wordt nu alle Axiom hardware welke is voorzien van een TCP/IP aansluiting getoond. Selecteer nu de juiste AXUNC (wordt weergegeven als een UNC500). In het voorbeeld hierboven is dit regel 10. Via het onderste gedeelte van het scherm zijn nu eventueel het IP ADDRESS, het SUB MASK ADDRESS en het GATE WAY ADDRESS aan te passen. Druk op de knop 'Alter' om de wijzigingen door te voeren en op te slaan. De AXUNC is nu van de nieuwe instellingen voorzien. Het poort nummer waarmee de AXUNC te bereiken is staat standaard ingesteld op 3002. De handleiding 'AXUNC configureren via Telnet' welke zich op de AxiomV Cd-rom bevindt legt uit hoe we de rest van de instellingen binnen de AXUNC kunnen aanpassen via Telnet. Zo kunnen we bijvoorbeeld per RS485 poort instellen waarvoor deze moet dienen.

# 6 Het in configureren van een AXUNC2IP-(SN) of een AXUNC8IP-(SN)

Dit hoofdstuk legt uit hoe we een AXUNC2IP, een AXUNC2IP-SN, een AXUNC8IP en een AXUNC8IP-SN via de AxiomV software configureren. We gaan er in dit hoofdstuk vanuit dat de AxiomV software reeds geïnstalleerd is. Gebruik de AxiomV installatie handleiding die zich op de AxiomV Cd-rom bevindt om de software te installeren.

### Stap 1 – Software AxiomV opstarten

Open de AxiomV software.

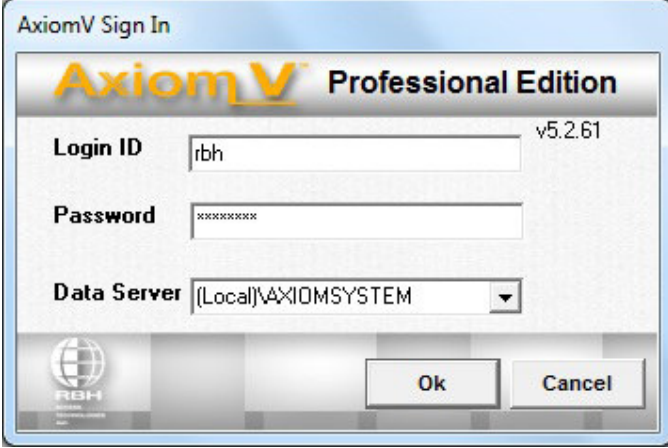

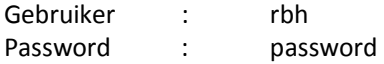

Het onderstaande scherm komt tevoorschijn:

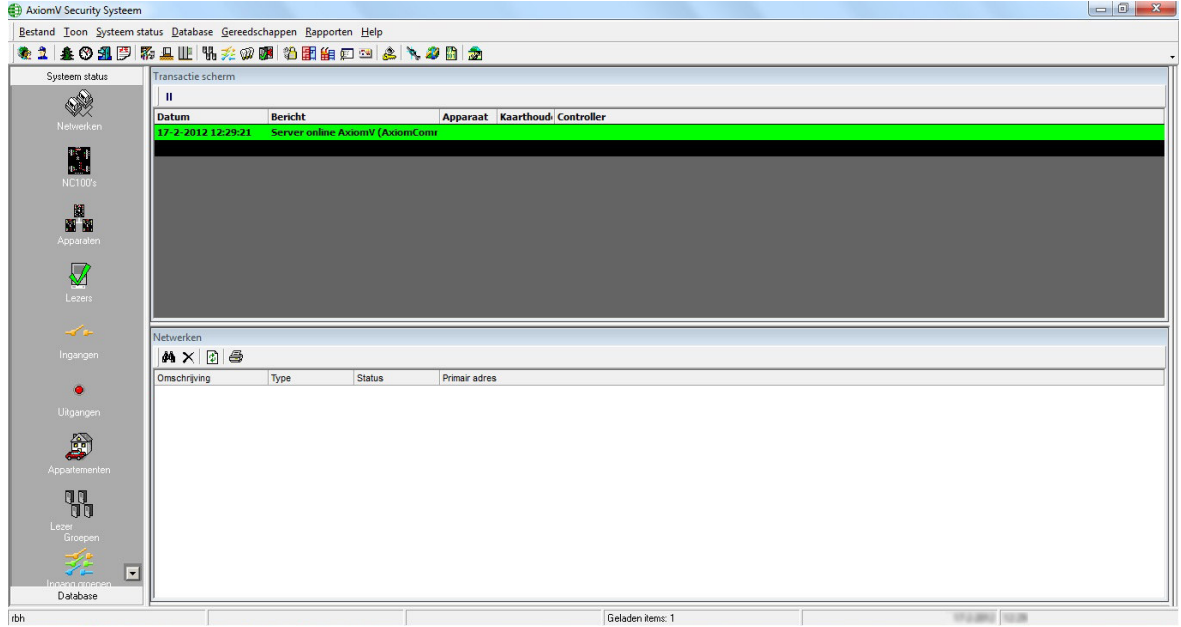

## Stap 2 – Netwerk toevoegen/instellen

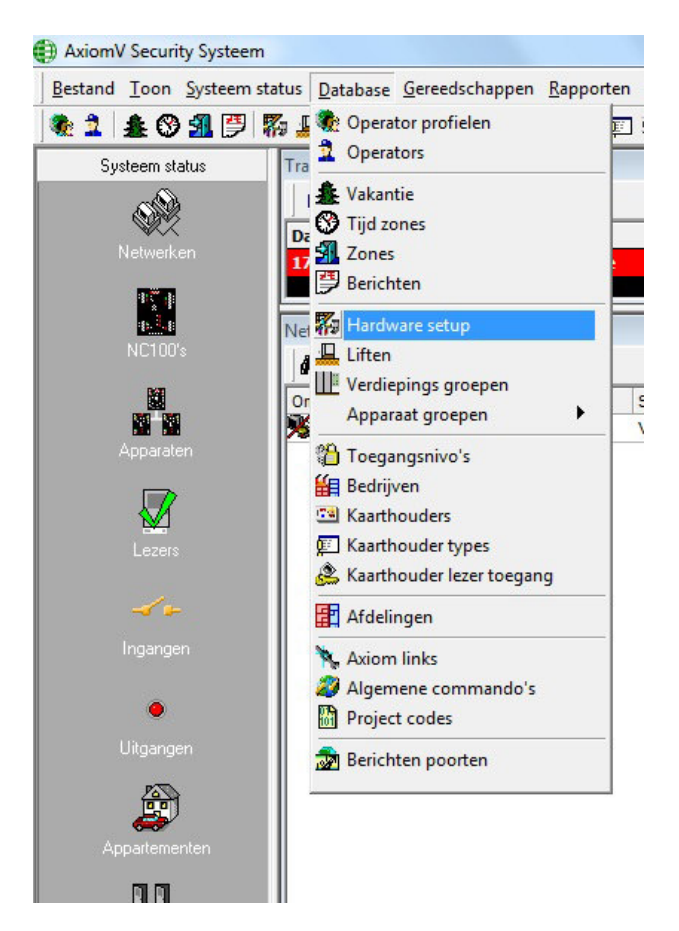

Open de "hardware setup" via database -> hardware setup

Het onderstaande scherm verschijnt.

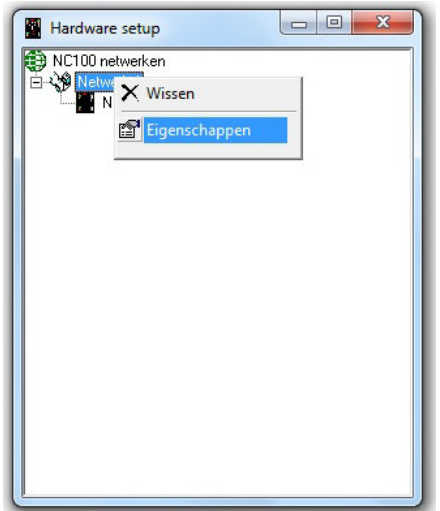

Klik met de rechtermuisknop op "netwerk 1" en selecteer "Eigenschappen". Het onderstaande scherm verschijnt.

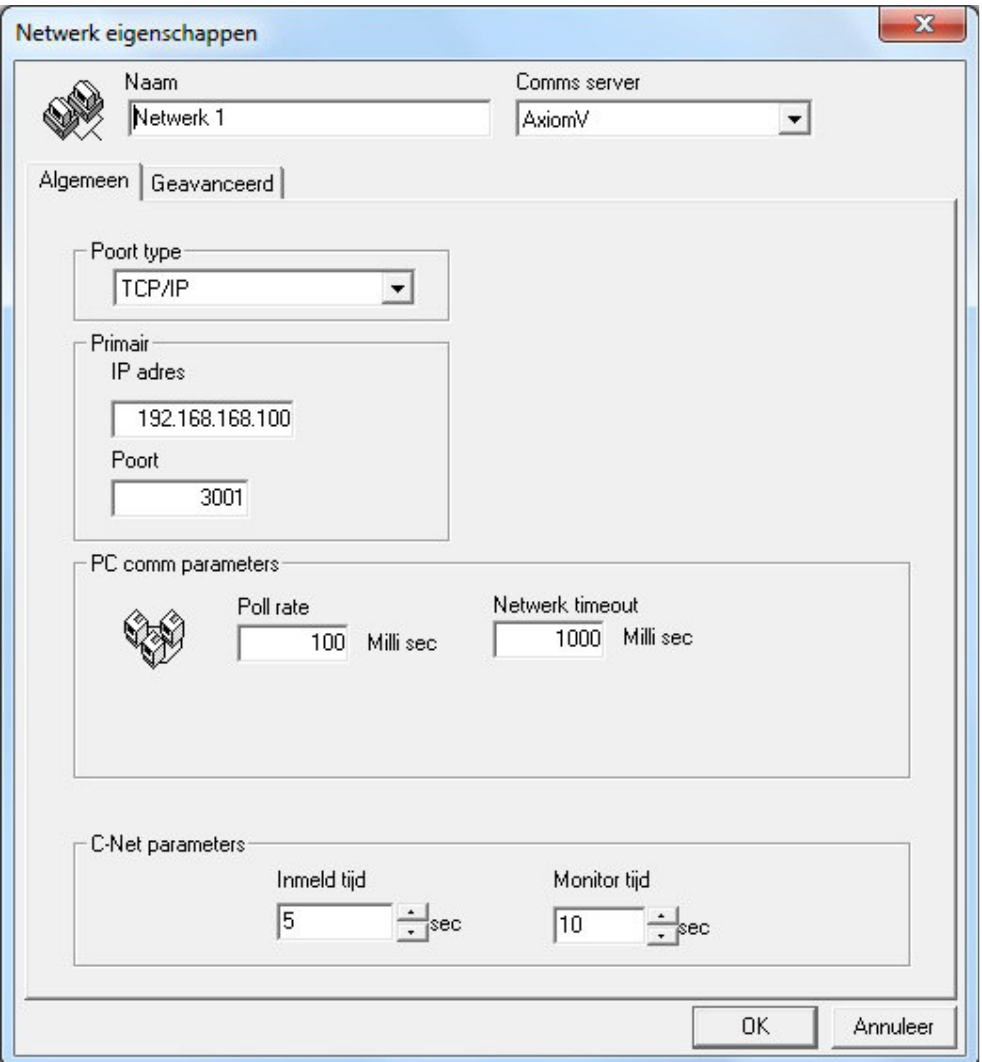

#### LET OP!

In dit voorbeeld is de AXUNC geconfigureerd met IP ADDRESS 192.168.168.100 en wordt er gebruik gemaakt van poort 3001. Standaard staat het poort nummer op 3002. Wijzig dit poortnummer indien nodig naar 3002 en sla de instellingen op door op 'OK' te klikken.

## Stap 3 – NC100 toevoegen

Klik met de rechtermuisknop op "NC100" om een nieuwe NC100 aan het systeem toe te voegen.

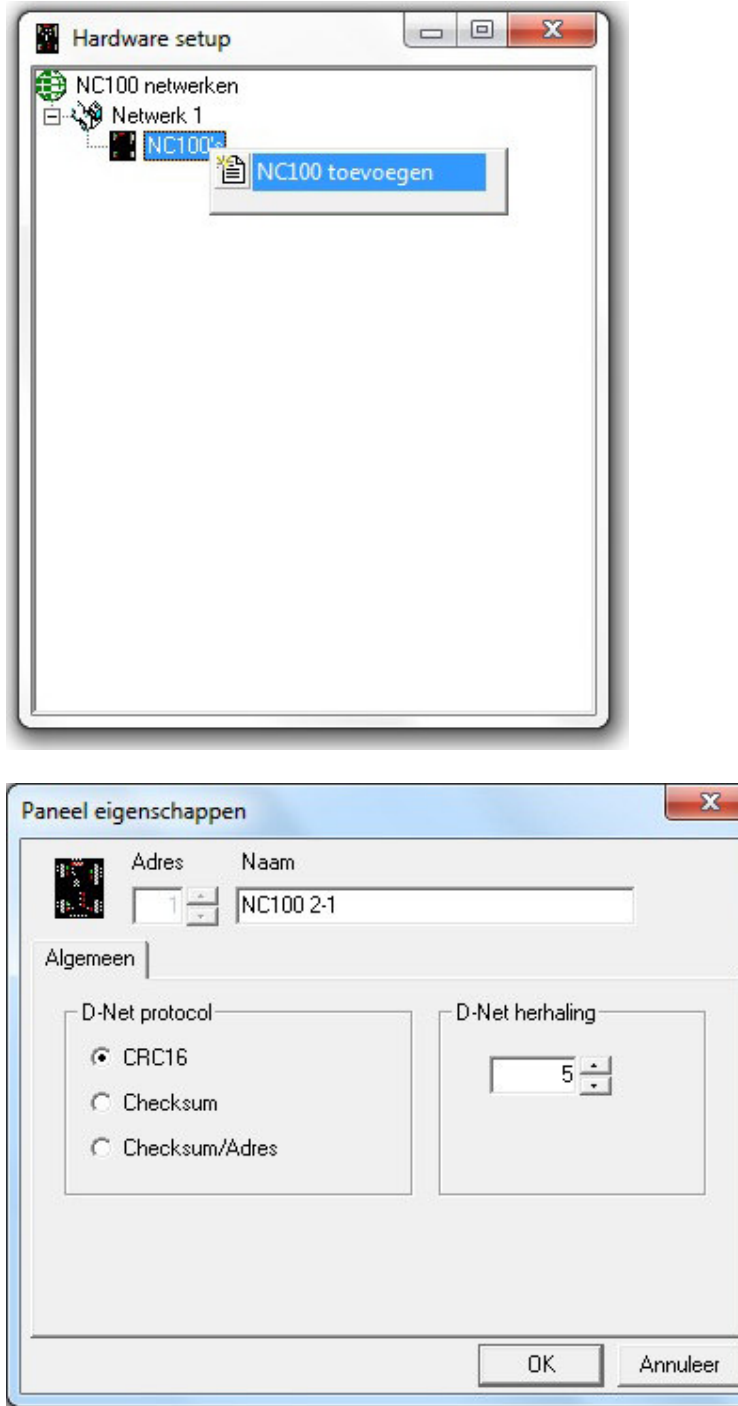

Hier kan eventueel de naam worden aangepast. Klik op de knop 'OK'.

Softwarematig is nu een NC100 toegevoegd. Hardwarematig is dit de AXUNC-PCB of de AXUNC-SN-PCB.

## Stap 4 – RC2 toevoegen

Klik met de rechtermuisknop op "RC-2s" om een nieuwe RC2 aan het systeem toe te voegen.

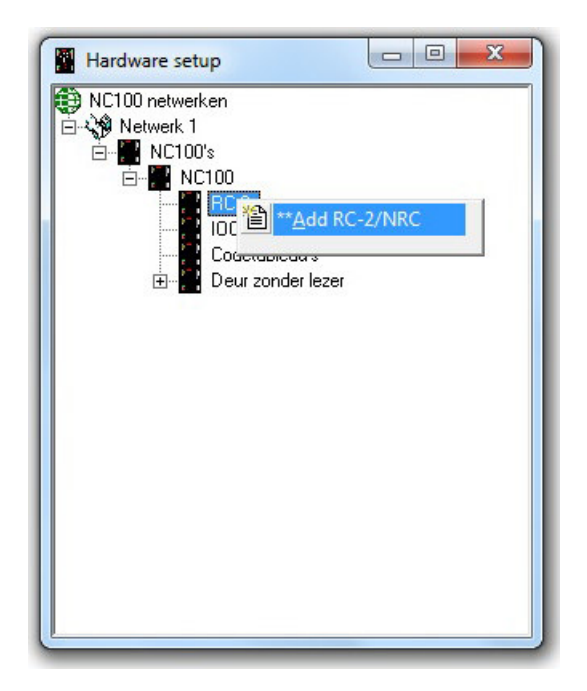

De eerste RC2 die nu is toegevoegd is hardwarematig de AXUNC-PCB.

Indien we bezig zijn een AXUNC2IP of een AXUNC2IP-SN te configureren dan hoeven we maar 1 RC2 te configureren. Indien we een AXUNC8IP of een AXUNC8IP-SN willen configureren dan dienen we nog 3 RC2's extra te configureren. Dit zijn de AXURC panelen.

Als we 4 RC2 panelen hebben geconfigureerd is in het onderstaande scherm te zien dat er nu 4 RC2's zijn toegevoegd. RC2 - 2 t/m 3 zijn hardwarematig de AXURC-E-PCB.

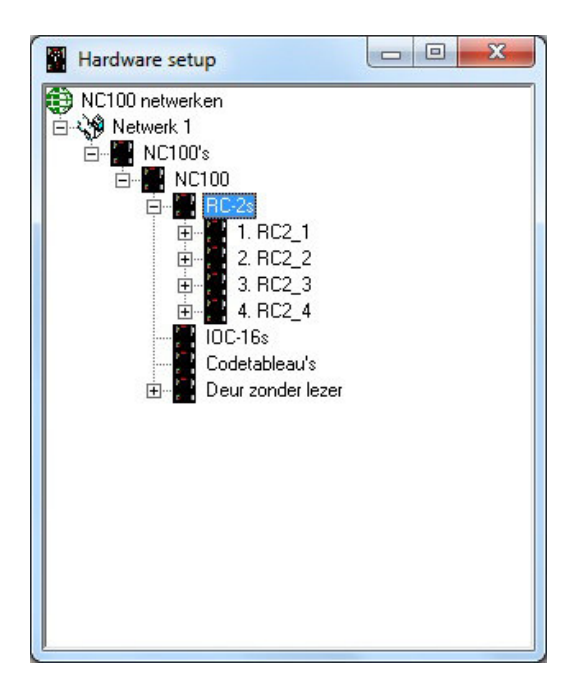

## Stap 5 – aanpassen ingangen/uitgangen

Van de eerste RC2 die is aangemaakt in de software kunnen alle in- en uitgangen worden gebruikt.

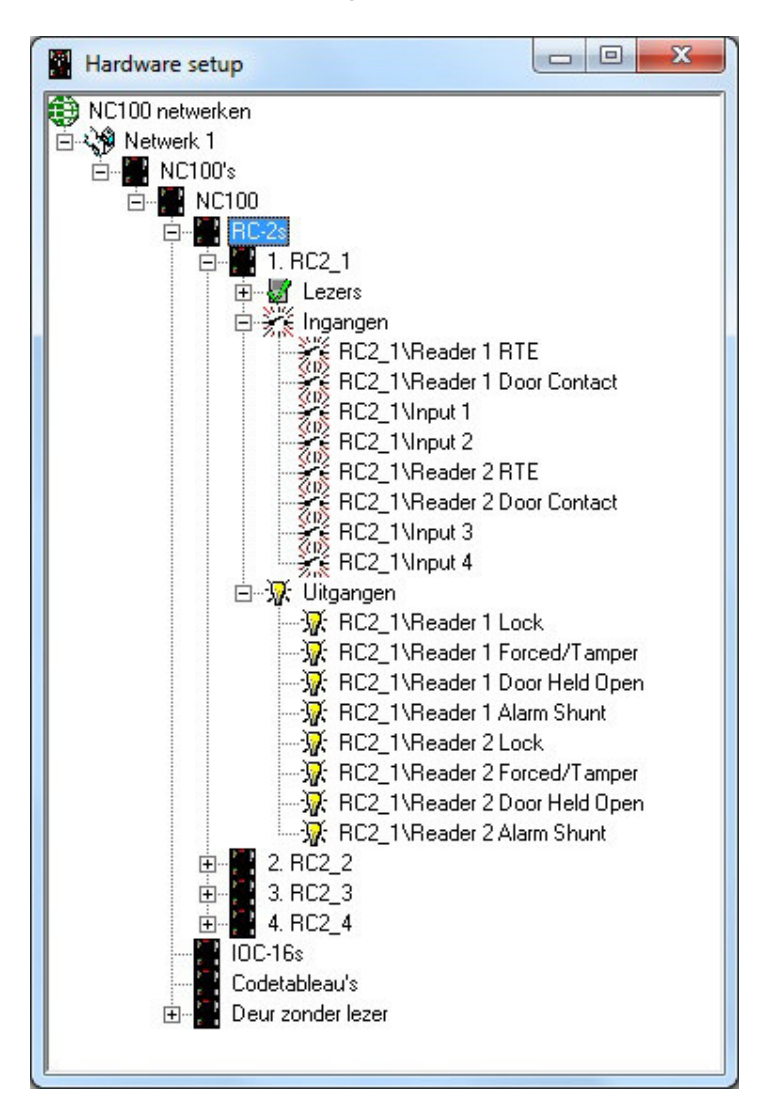

Van RC2\_2 t/m RC2\_4 kunnen niet alle in- en uitgangen worden gebruikt. In het onderstaande overzicht is te zien welke in- en uitgangen kunnen worden gebruikt. Zorg ervoor dat de in- en uitgangen die niet worden gebruikt een duidelijke naam krijgen om vergissingen te voorkomen.

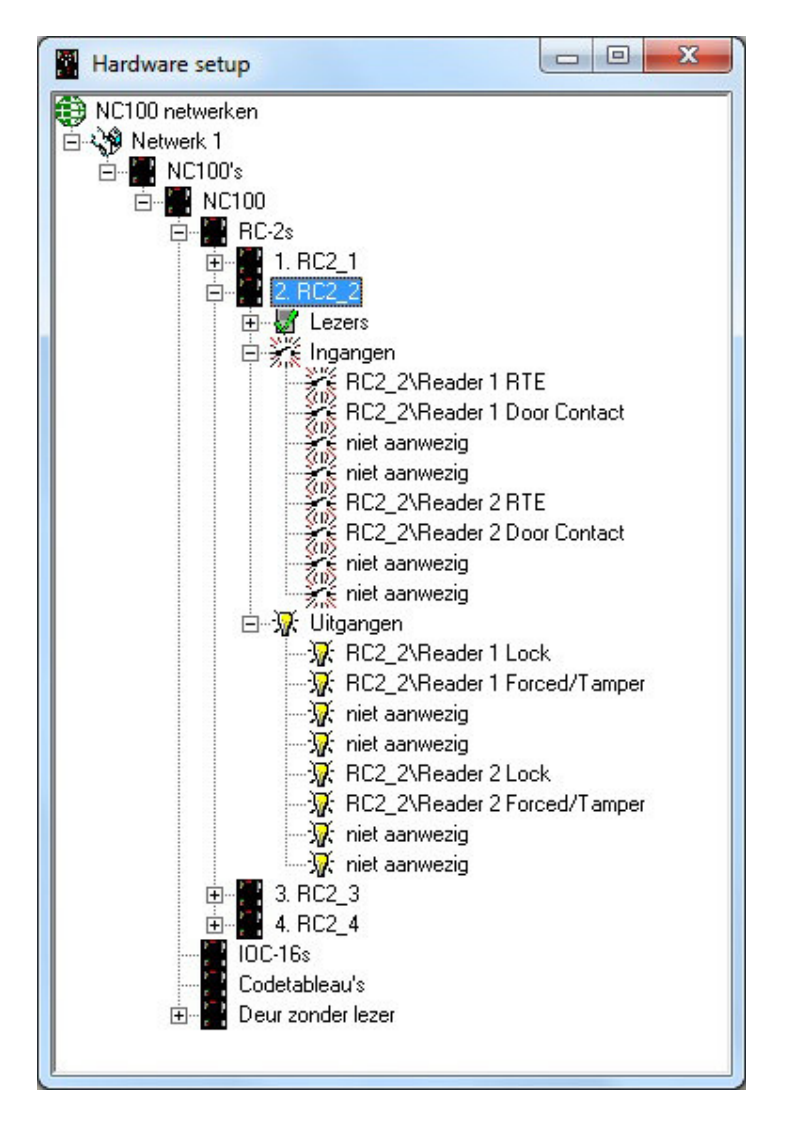

Wordt in het systeem gebruik gemaakt van RC2 of AXIRC-E-PCB panelen i.p.v. AXURC-E-PCB panelen zoals in dit voorbeeld, dan kunnen de in- en uitgangen wel worden gebruikt.